Инструкция по получению токена с мобильных устройств (**все ссылки необходимо открывать браузере)**

#### *Действия по работе с токеном:*

- 1. Перейдите по ссылке: <https://www.tinkoff.ru/invest/settings>
- 2. Осуществите стандартную процедуру входа в личный кабинет. Отобразится страница настроек (см. рисунок 1).

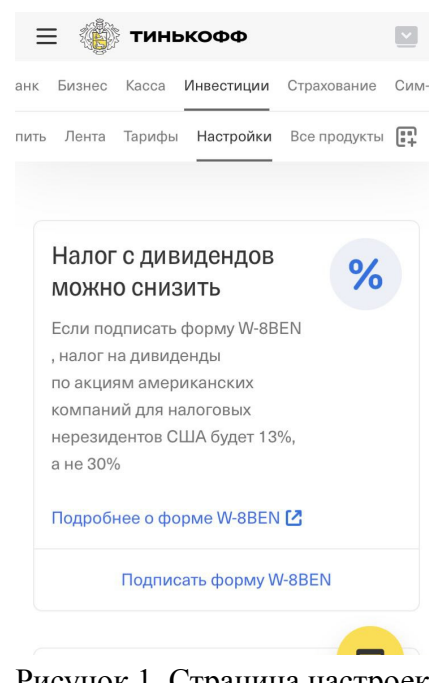

Рисунок 1. Страница настроек.

3. Страницу настроек прокрутите вниз. Найдите блок «Токены Tinkoff Invest API» и нажмите кнопку «Создать токен» (см. рисунок 2). Отобразится страница "Управление токенами Invest API". *Примечание: система может потребовать ещё раз осуществить вход в личный кабинет*.

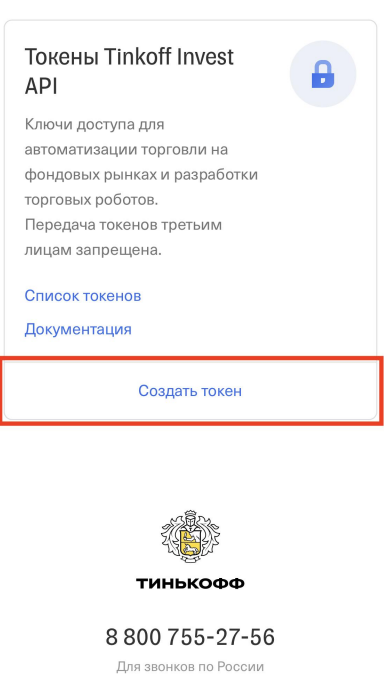

Рисунок 2. Создать токен.

4. На странице "Управление токенами Invest API" выберите счет или все счета и поставьте галочку напротив "Полный доступ". Далее нажмите кнопку "Выпустить токен" (см. рисунок 3)

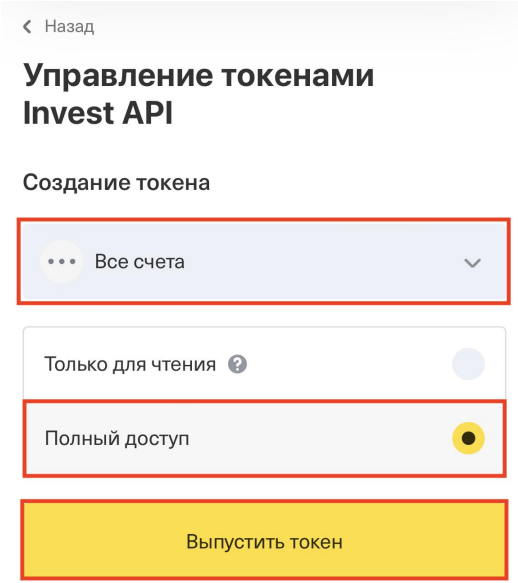

Рисунок 3. Управление токенами Invest API.

5. В открывшейся странице скопируйте ваш индивидуальный токен. (cм. рисунок 4).

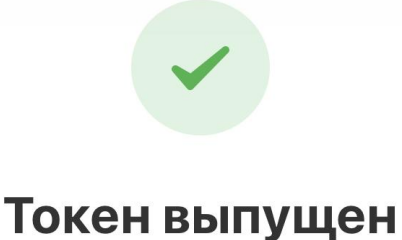

Внимание! Зная этот токен, можно управлять счетом и отправлять торговые поручения от вашего имени.

Сохраните токен в надежном месте и не передавайте третьим лицам

Скопировать токен

Управление токенами

Рисунок 4. Скопировать токен.

6. После получения токена перейдите на сайт по ссылке <https://logos-up.com/profile/> и войдите в личный кабинет (см. рисунок 5).

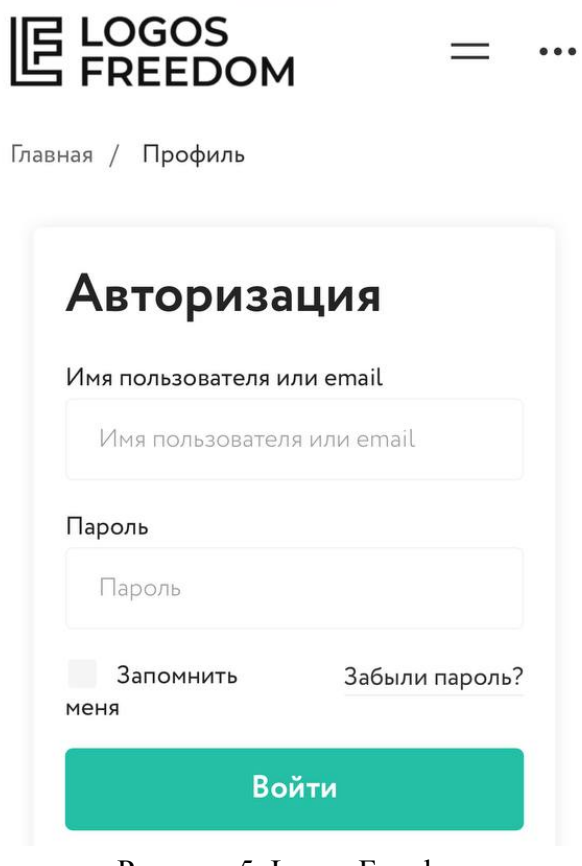

Рисунок 5. Logos Freedom

7. После входа вам будет доступен личный кабинет, где в блоке «Подключение портфеля» необходимо выбрать «Тинькофф» (см. рисунок 6.1), в открывшейся строке ввести Ваш токен для OpenAPI, скопированный ранее и нажать кнопку «Подключить портфель» (см. рисунок 6.2).

## **UE LOGOS**<br>LE FREEDOM

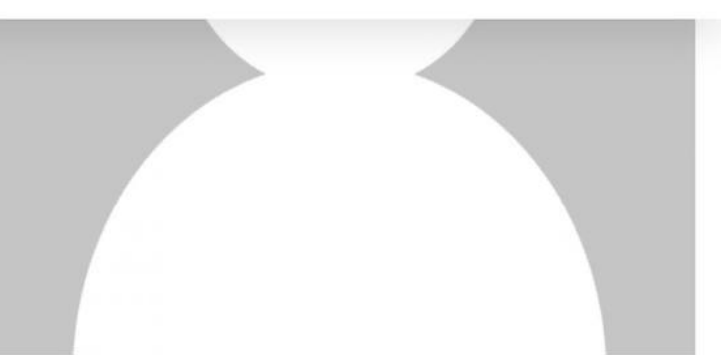

## Максим

Телефон:

Email:

#### Риск-профиль

Агрессивный профиль

#### Подключение портфеля

Тинькофф

Другой брокер

Рисунок 6.1. Подключение портфеля на сайте

# **UE LOGOS**<br>LE FREEDOM

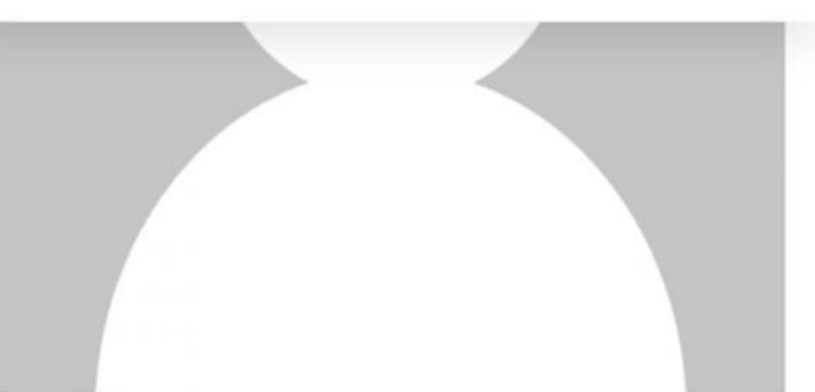

## Максим

Телефон:

Email:

#### Риск-профиль

Агрессивный профиль

### Подключение портфеля

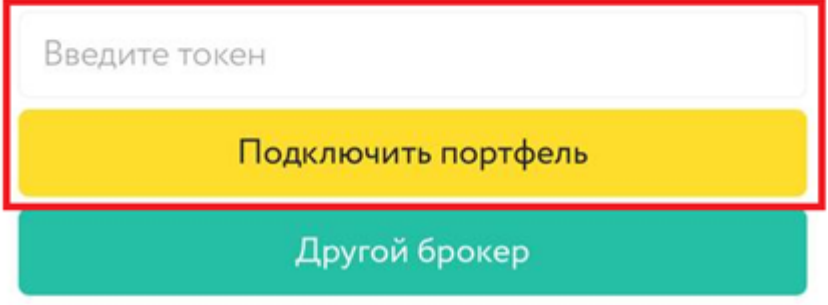

Рисунок 6.2. Подключение портфеля на сайте

8. В случае успешного подключения вы увидите надпись «Портфель подключен» (см. рисунок 7), в случае каких-либо ошибок, попробуйте заново скопировать токен и ввести его на сайте

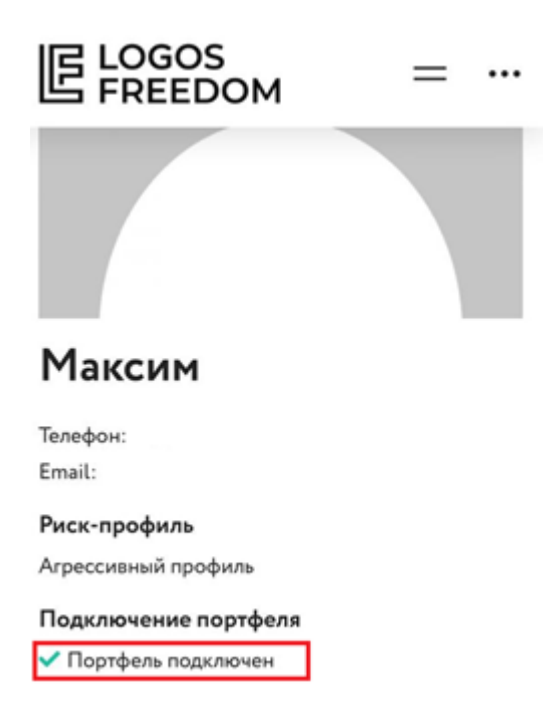

Рисунок 7. Уведомление о подключении портфеля